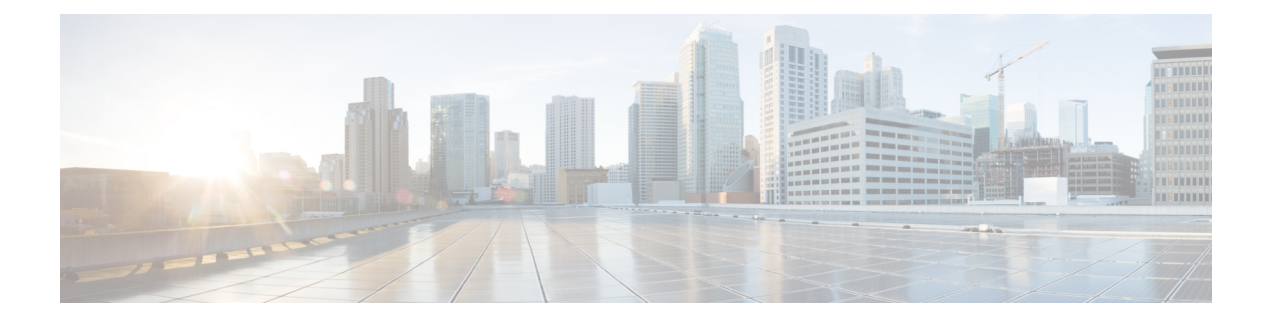

# **Manage RPDs**

- Add and [Assign](#page-0-0) RPDs, on page 1
- Create a New Service [Definition,](#page-4-0) on page 5
- [Provision](#page-7-0) RPD for Video Support, on page 8
- View RPD [History,](#page-14-0) on page 15
- Manage GCP [Redirection,](#page-15-0) on page 16

# <span id="page-0-0"></span>**Add and Assign RPDs**

#### **Step 1** Choose **Cable RPD Automation** > **RPD Assignment**.

RPD Assignment can be specified manually or by importing a CSV file.

**Step 2** Click  $\leftarrow$  icon to assign a service template to an RPD.

Fill in all the fields.

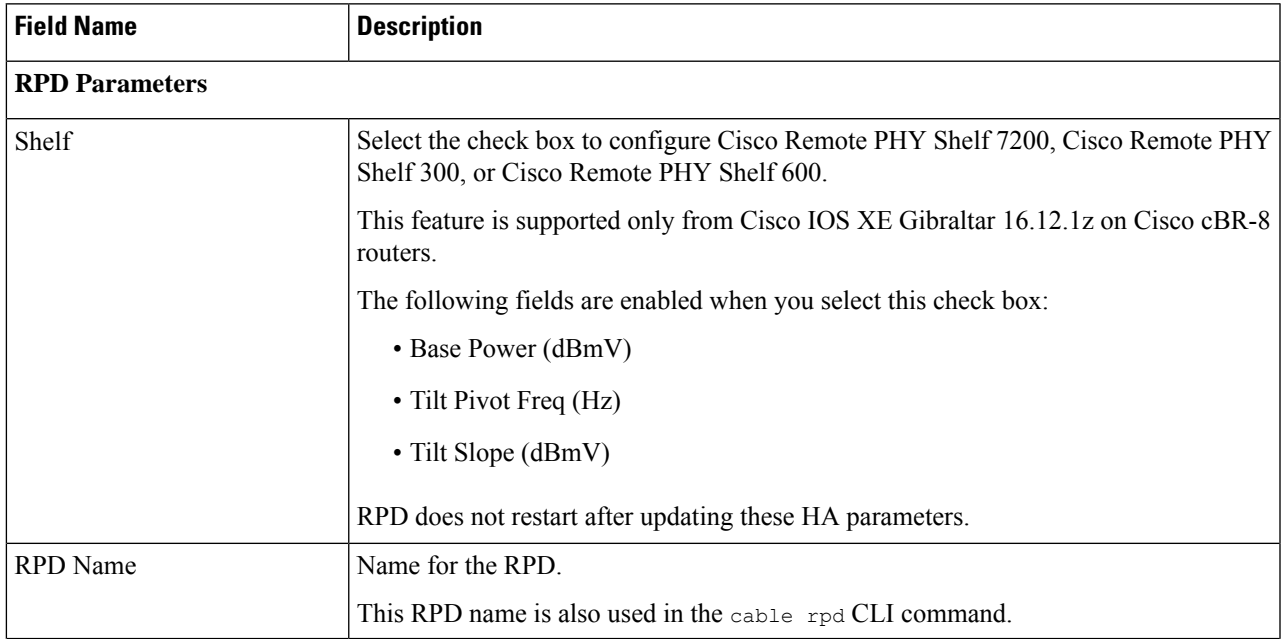

ш

 $\mathbf I$ 

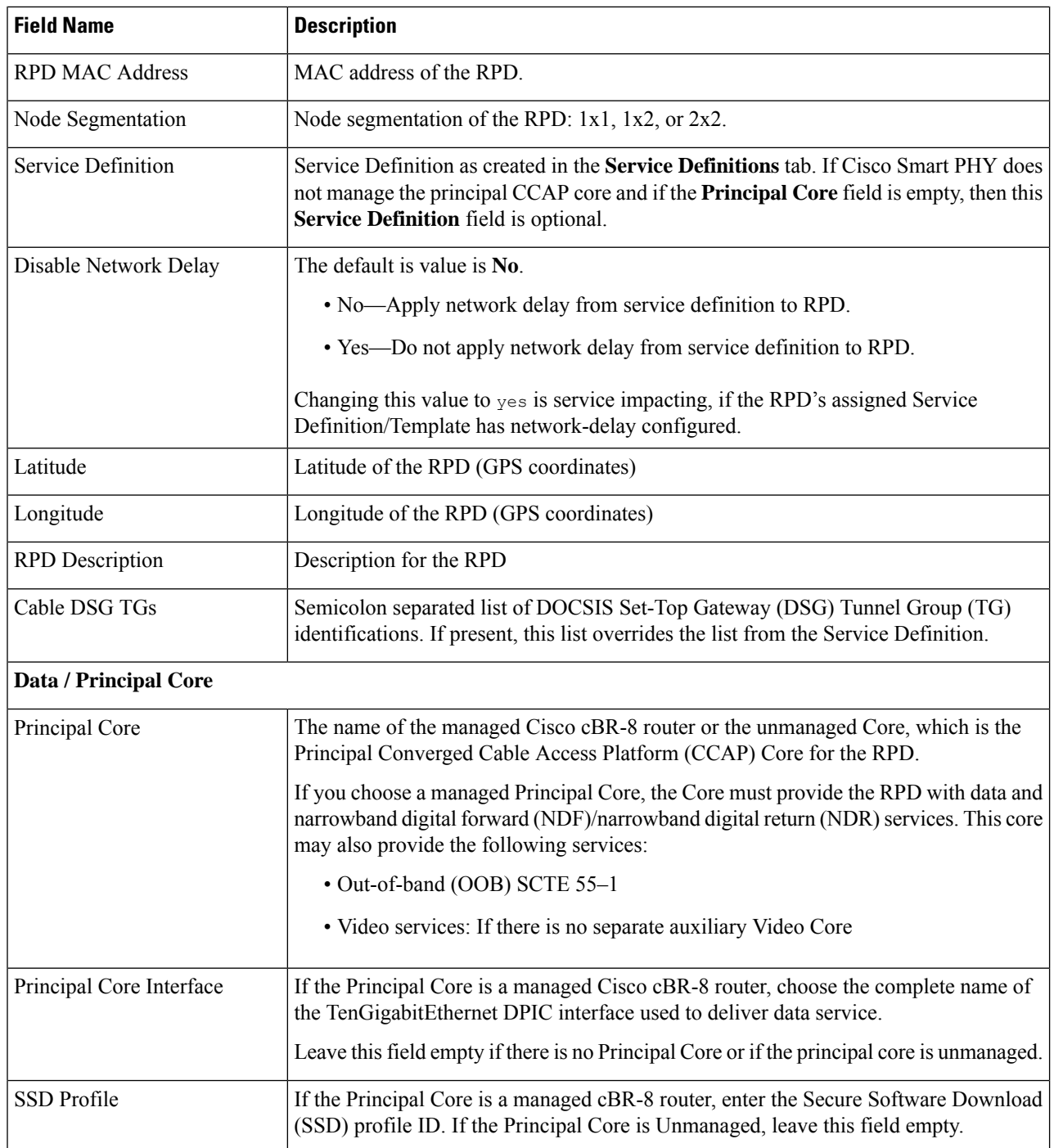

×

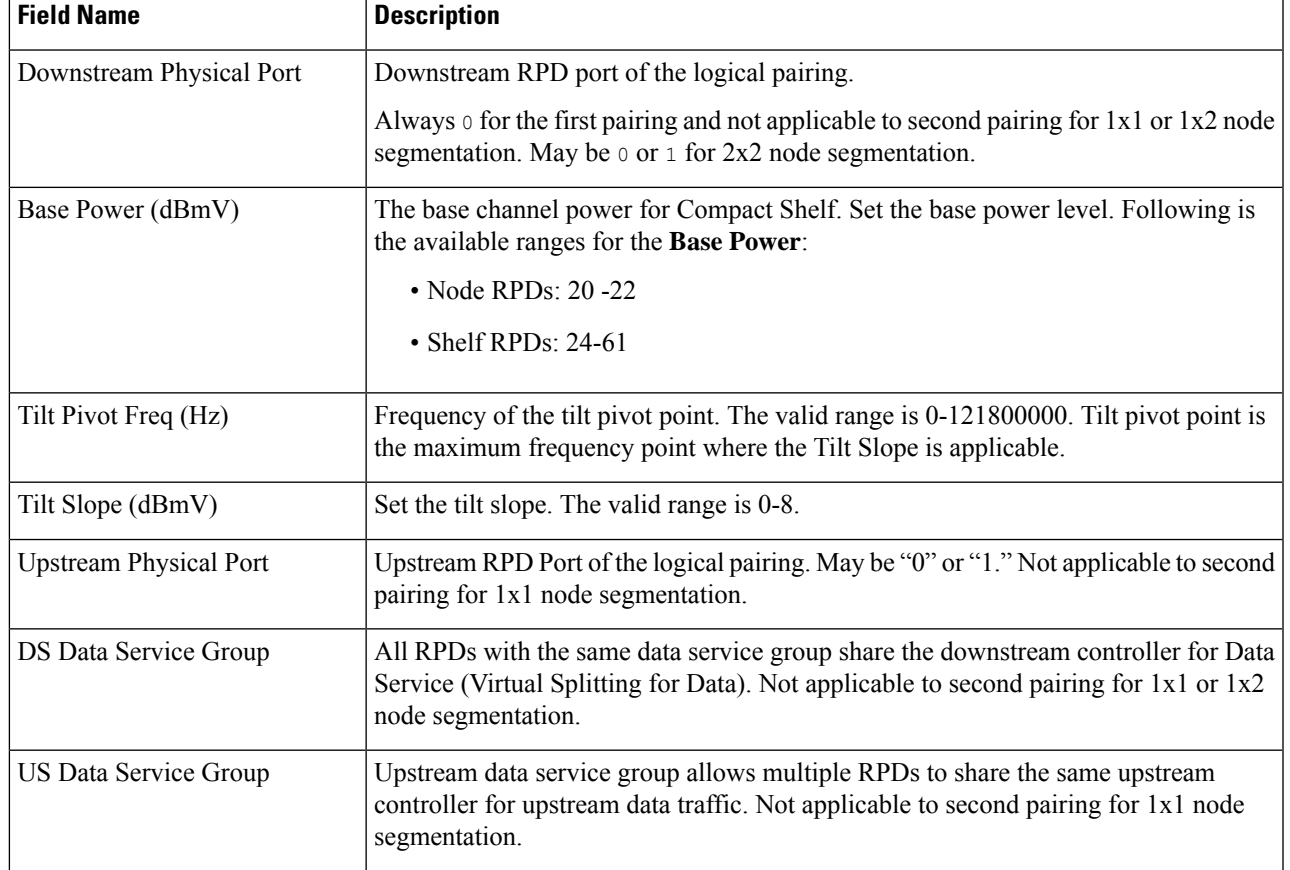

#### **Table 1: First and Second Logical DS/US Pairing**

#### **Table 2: Video Configuration**

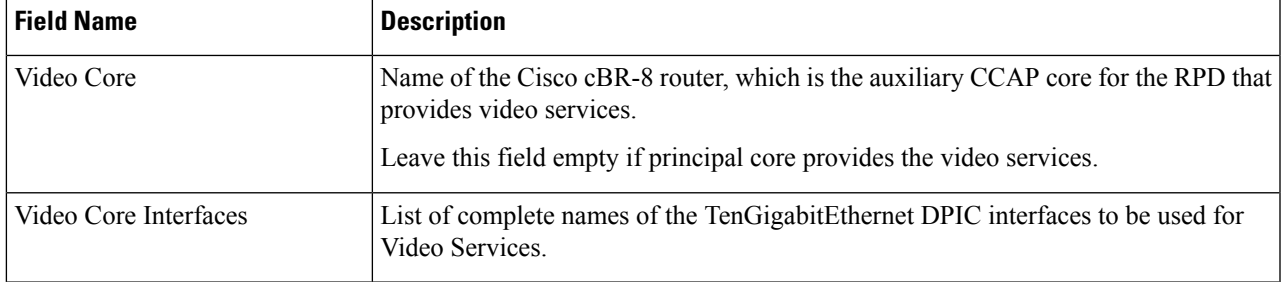

 $\mathbf{l}$ 

٠

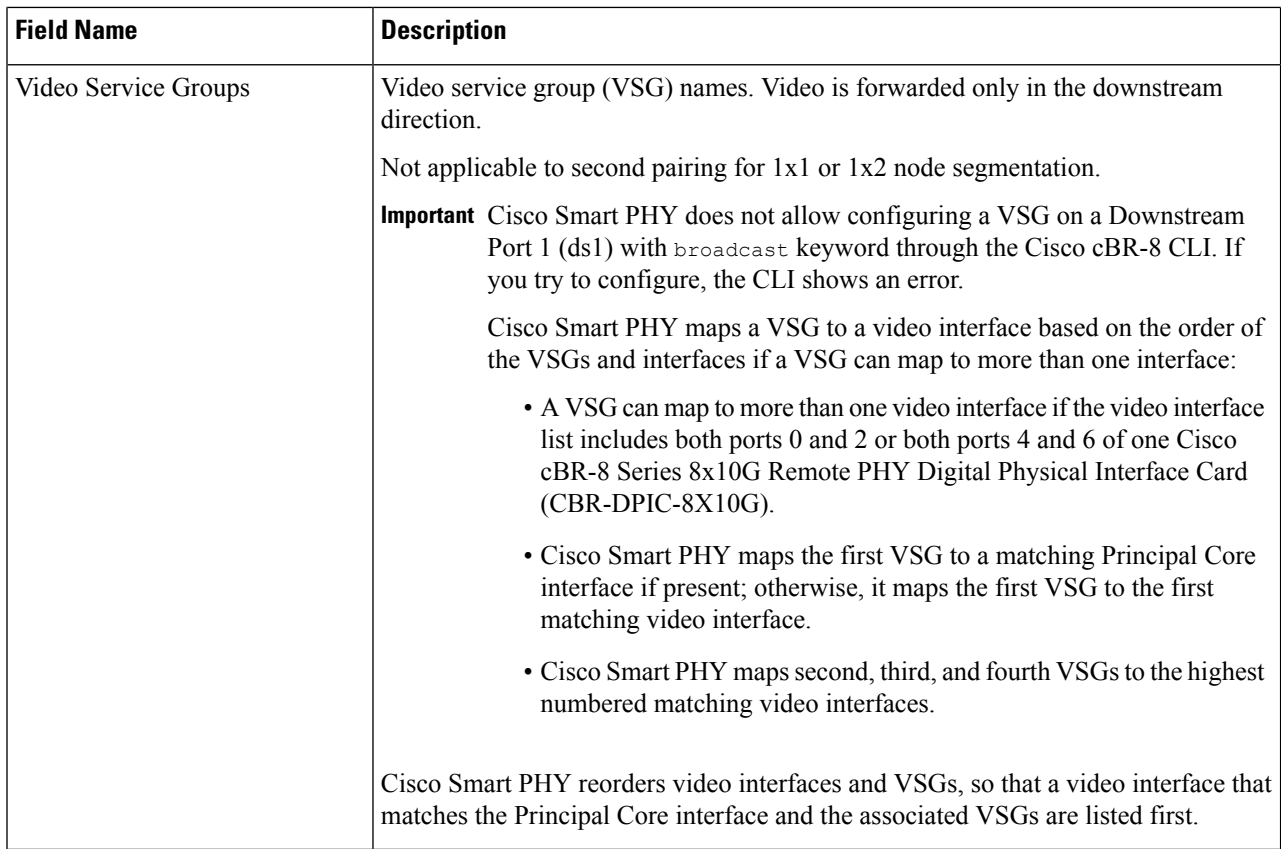

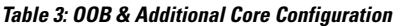

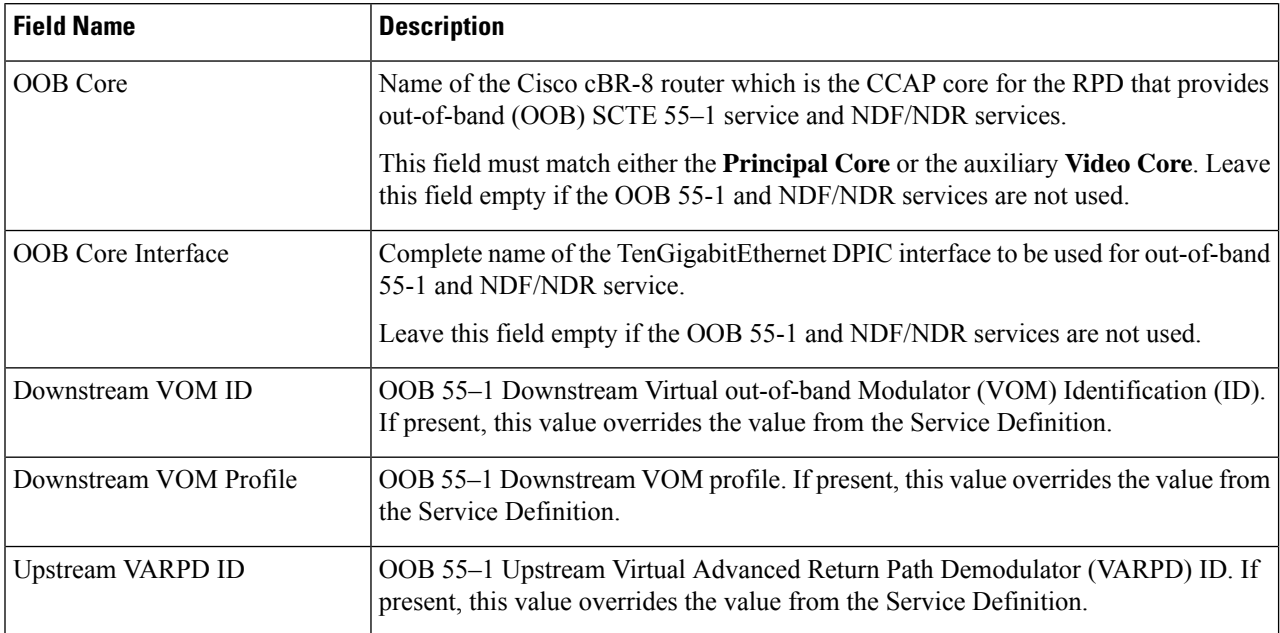

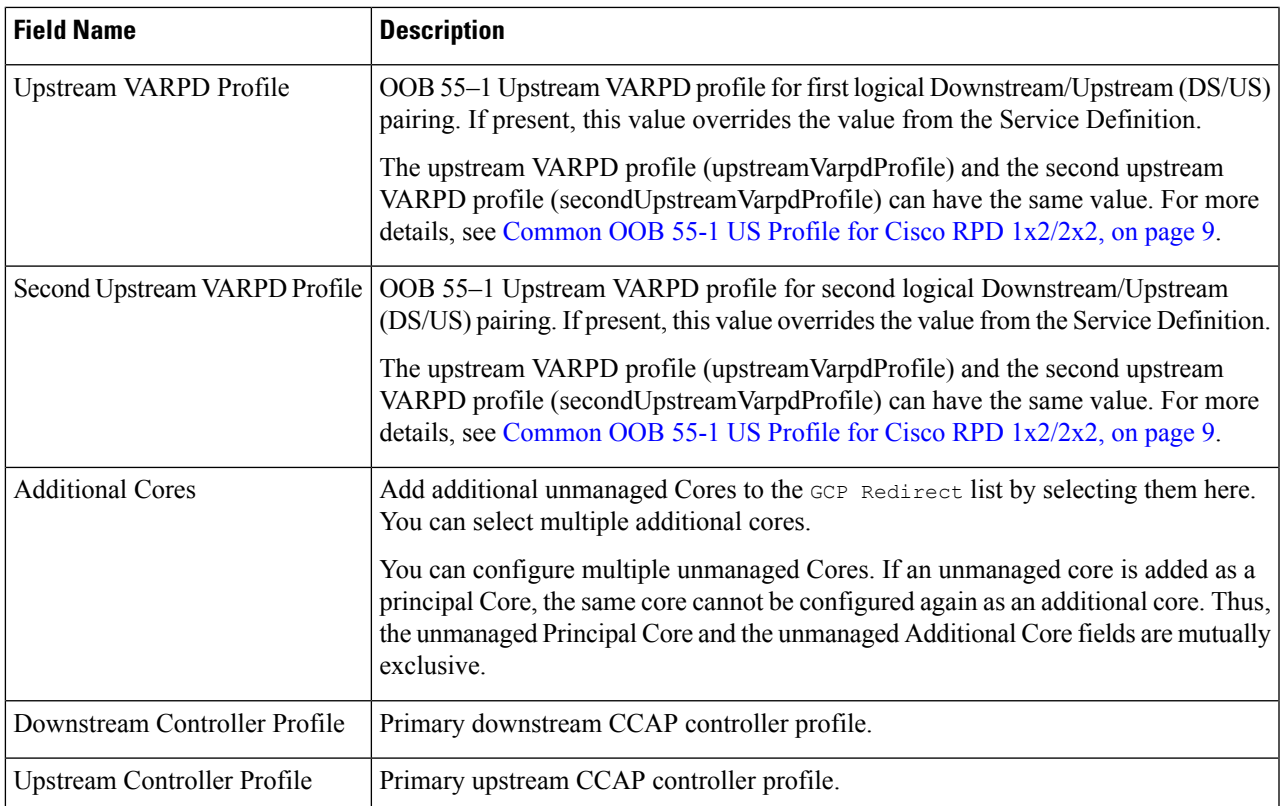

Or to import a CSV file, click the <sup>1</sup> icon, select the file and click **Import**.

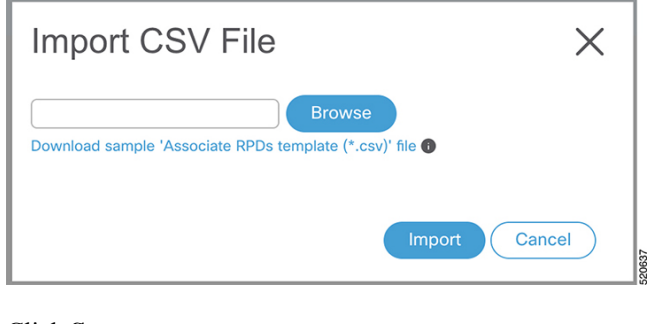

<span id="page-4-0"></span>**Step 3** Click **Save**. **Step 4** Click **Assign**.

# **Create a New Service Definition**

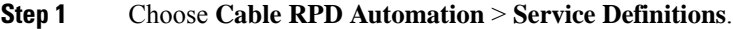

- **Step 2** Click **+ Create New**.
- **Step 3** Enter a name and description.

If you have many service definitions, make the name and description as informative as possible because that information is displayed on the **RPD Assignment** and **Overview** tabs.

- **Step 4** (Optional) Check the **Set as Default** check box.
- **Step 5** Enter the definitions for the Service Definition.

When a device is added or updated using this service definition, the content you specify here is applied to the device. All fields that are not marked as optional are mandatory.

Cisco Smart PHY supports unique downstream (DS) and upstream (US) configurations for each port of RPD 2x2.

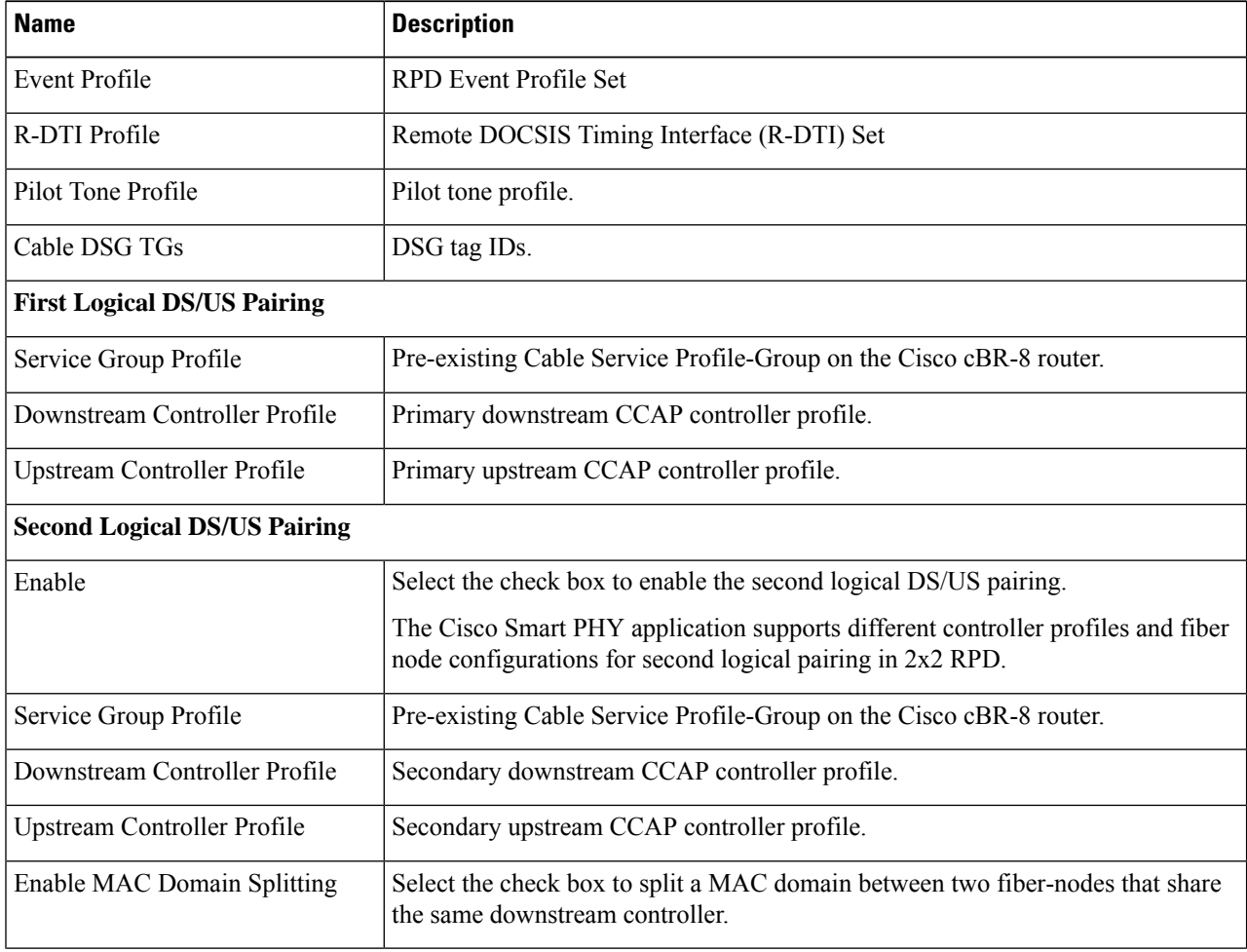

 $\mathbf I$ 

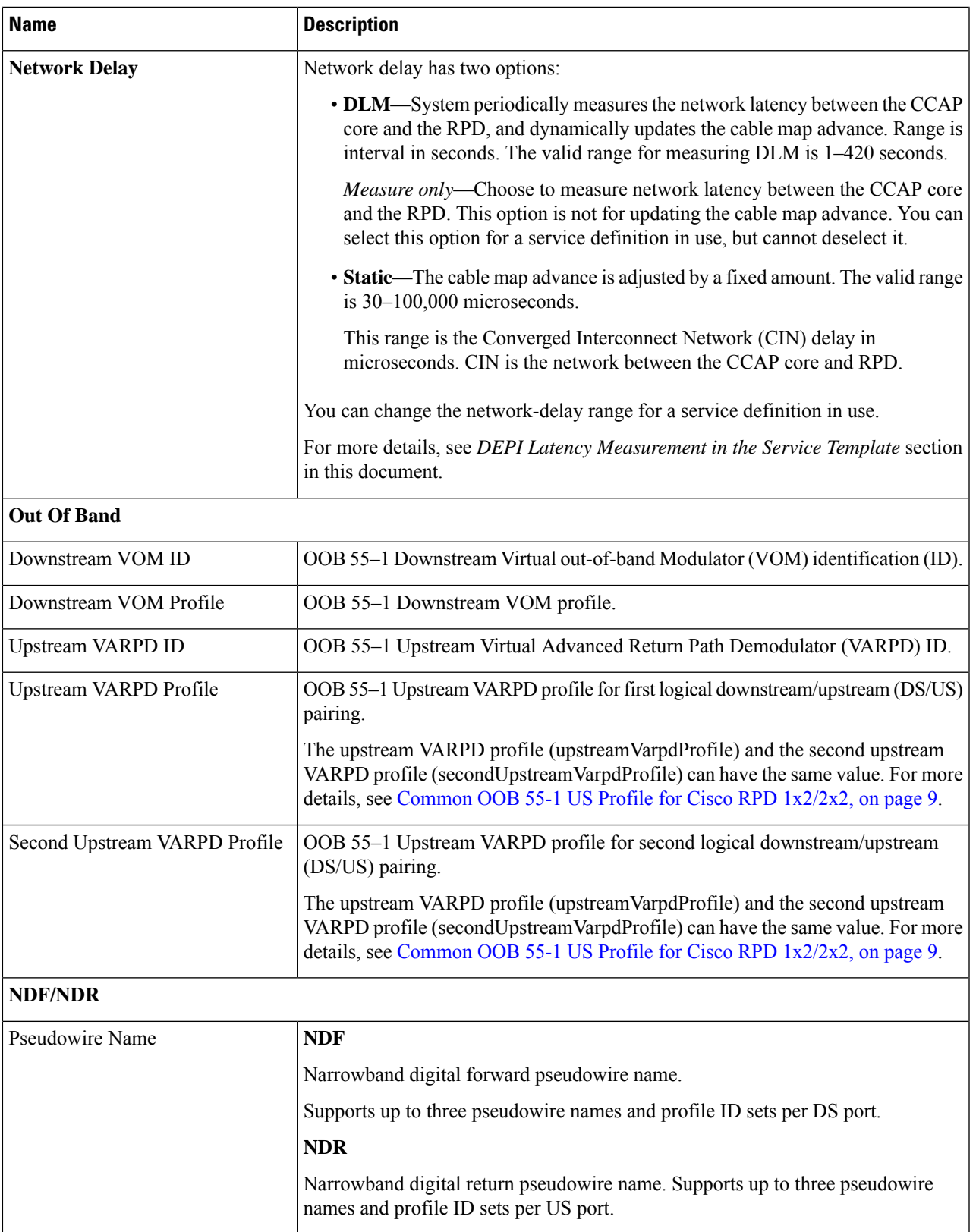

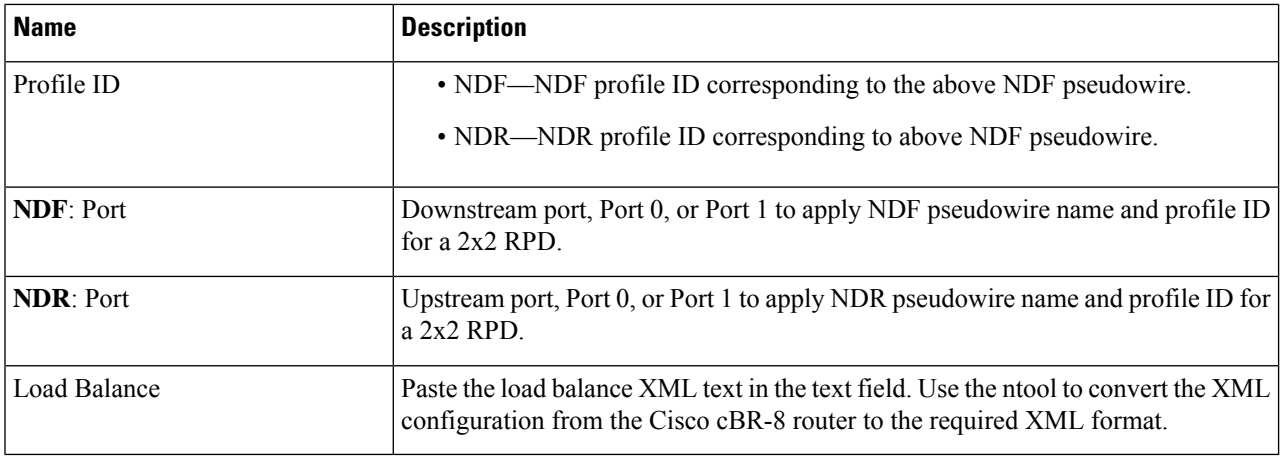

#### **Step 6** Click **Save** or **Save & Assign**.

If you want to edit a service definition with RPDs assigned to it, you can edit only the following fields:

- Network Delay (optional)
- NDF/NDR (optional)
- When an RPD is attached to a service definition, new service definition parameters are not propagated to the RPD if the associated Cisco cBR-8 router is in maintenance mode. In these scenarios, configuration error messages appear in the **RPD Details** panel. **Note**

## <span id="page-7-0"></span>**Provision RPD for Video Support**

Cisco Smart PHY can be configured to use distinct Cisco cBR-8 routers as the DOCSIS Principal core and auxiliary video core.

The DOCSIS configuration is pushed to the Principal core and the video configuration is pushed to the specified Video Auxiliary core. You can configure the OOB core to be either the Principal core or the Video Auxiliary core. The OOB 55-1 and NDF/NDR configurations are pushed to the OOB core through the OOB core interface. You can configure only the Pilot tone, SSD, and DLM on the Principal core.

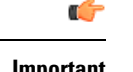

When integrating Viavi with RPD, NDF or NDR must be configured on the Principal Core. Viavi communicates with the core using SNMP MIBs that are only available on the Principal Core. **Important**

Cisco Smart PHY can also provision an RPD for supporting video using a standalone Cisco cBR-8 router and use Cisco cnBR or some other Core that is not managed by Cisco Smart PHY, as the Principal core.

If the principal core is not managed by Cisco Smart PHY and you do not have OOB 55-1 configuration on the auxiliary video core, the RPD Assignment does not require Service Definition configuration.

**Note**

If RPD is online with bothPrincipal Core and separate Video Auxiliary Core, and you remove the Video Core configuration, the RPD reboots and becomes online with only the Principal Core.

If the RPD is online with only the Principal Core, and later if you configure a separate Video Auxiliary Core, the RPD does not reboot automatically. You must manually reboot the RPD to get it to redirect to the new Video Core. After the RPD reboots, it becomes online with both cores.

 $\bigwedge$ 

**Caution**

<span id="page-8-0"></span>When you use the REST API to provision an RPD with separate video cores, you must use only version 2 (V2) RPD-pairing REST API. If you use V1 RPD-pairing API to provision an RPD with separate video cores, it may lead to data corruption. Also, version 1 (V1) of the RPD-pairing REST API does not support features such as 1x2 node segmentation, 2x2 node segmentation, OOB override, DLM, or separate video cores.

#### **Common OOB 55-1 US Profile for Cisco RPD 1x2/2x2**

The Cisco cBR-8 router supports configuring the same profile to both upstream physical RF ports in an RPD. Service providers can expand the OOB 55-1 service group on to the second US port without the need for extra hardware.

This feature is available only in the following versions of Cisco cBR-8 series routers:

- Cisco IOS XE Fuji 16.8.1 and earlier
- Cisco IOS XE Amsterdam 17.3.1x and later

#### **Example**

```
cable rpd SAME_OOB_US_PROFILE
identifier 2222.5555.2323
core-interface Te6/1/2
principal
rpd-ds 0 downstream-cable 6/0/1 profile 1
rpd-us 0 upstream-cable 6/0/1 profile 1
rpd-us 1 upstream-cable 6/0/2 profile 1
core-interface Te6/1/2
rpd-ds 0 downstream-oob-vom 1 profile 100
rpd-us 0 upstream-oob-varpd 1 profile 101
rpd-us 1 upstream-oob-varpd 1 profile 101
r-dti 1
rpd-event profile 0
cable fiber-node 2
downstream Downstream-Cable 6/0/1
downstream sg-channel 0 23 downstream-Cable 6/0/1 rf-channel 0 23
upstream Upstream-Cable 6/0/1
upstream sg-channel 0 1 upstream-Cable 6/0/1 us-channel 0 1
upstream sg-channel 2 3 peer-node-us
service-group managed md 0 Cable 6/0/1
service-group profile ram_SG1
cable fiber-node 3
downstream Downstream-Cable 6/0/1
downstream sg-channel 0 23 downstream-Cable 6/0/1 rf-channel 0 23
upstream Upstream-Cable 6/0/2
upstream sg-channel 2 3 upstream-Cable 6/0/2 us-channel 0 1
upstream sg-channel 0 1 peer-node-us
service-group managed md 0 Cable 6/0/1
service-group profile ram_SG1
```
In REST API, the following restrictions are applicable:

- OOB is enabled only if the following four parameters are configured within the specified range:
	- downstreamVomId
	- downstreamVomProfile
	- upstreamVarpdId
	- upstreamVarpdProfile
- The NDF configuration is independent of the OOB downstream and upstream configurations.
- NDR configuration is independent of OOB downstream and upstream configurations.

#### **REST set-service-template**

```
{
  "autoAccept": false,
  "defaultFlag": false,
  "dlmMeasureOnly": false,
  "dsgTunnelGroupIDs": "1",
  "elementsList": [
    {
      "description": "Service profile with 1.5Gbps Data Service. 16x4 DS/US SG channels",
      "downstreamControllerProfile": 0,
      "downstreamVomId": 1,
      "downstreamVomProfile": 1,
      "eventProfile": 0,
      "mdSplitting": false,
      "rdtiConfig": 0,
      "serviceGroupName": "SGProfile",
      "serviceType": "Data",
      "svcNdfProfiles": [
         {
          "portNum": 0,
          "profileId": 100,
          "pwName": "name1"
        }
      ],
      "svcNdrProfiles": [
        {
          "portNum": 0,
          "profileId": 100,
          "pwName": "name1"
        }
      \frac{1}{2}"upstreamControllerProfile": 0,
      "upstreamVarpdId": 1,
      "upstreamVarpdProfile": 1
    }
  \frac{1}{2},
  "loadBalanceXml": "XML String",
  "name": "Gold",
  "networkDelayDlm": 10,
  "networkDelayStatic": "null",
  "pilotToneProfile": 0,
  "secondUpstreamVarpdProfile": 1
\mathbf{1}REST get-service-template Response Content Type
{
```
Ш

```
"autoAccept": false,
 "defaultFlag": false,
 "dlmMeasureOnly": false,
 "dsgTunnelGroupIDs": "1",
 "elementsList": [
    {
     "description": "Service profile with 1.5Gbps Data Service. 16x4 DS/US SG channels",
     "downstreamControllerProfile": 0,
     "downstreamVomId": 1,
     "downstreamVomProfile": 1,
     "eventProfile": 0,
     "mdSplitting": false,
     "rdtiConfig": 0,
     "serviceGroupName": "SGProfile",
     "serviceType": "Data",
     "svcNdfProfiles": [
       {
          "portNum": 0,
          "profileId": 100,
          "pwName": "name1"
       }
     ],
      "svcNdrProfiles": [
       {
          "portNum": 0,
          "profileId": 100,
          "pwName": "name1"
       }
     ],
     "upstreamControllerProfile": 0,
     "upstreamVarpdId": 1,
     "upstreamVarpdProfile": 1
   }
 ],
 "error": {
   "errorCode": "RecordNotFound",
   "errorMessage": "Record not found : <Record type> <identifier>",
   "errorTag": "Record not found",
   "errorType": "User"
 },
 "loadBalanceXml": "XML String",
 "name": "Gold",
 "networkDelayDlm": 10,
 "networkDelayStatic": "null",
 "pilotToneProfile": 0,
 "rpdsAssigned": 0,
 "rpdsProvisioned": false,
 "secondUpstreamVarpdProfile": 1,
 "status": "Success or Failure. If Failure check Error field for error details."
}
```
### **Configure Video Service**

You can configure video service in Cisco cBR-8 router through Cisco Smart PHY by wiring the video interfaces and video service groups (VSG).

Cisco Smart PHY provides a clear mapping between VSG and video interfaces. RPD node segmentation determines the number of VSGs that you can choose for a video interface.

#### **Prerequisite**

You should create video service groups (VSG) in the Cisco cBR-8 router, before you configure video service for each RPD. There are two ways to create VSGs:

• Manually create the video or virtual service group (VSG) in the Cisco cBR-8 router (Recommended).

Provide a logical name for the VSG. For example: cable virtual-service-group 18528 downstream-video 1/0/8 profile 101

• Automatically: When you assign a controller to a Cisco cBR-8 router profile that has video services, Cisco cBR-8 creates a VSG with a random name.

For more details, see the *Cisco Converged Broadband Routers Video Configuration Guide for Cisco IOS XE Bengaluru 17.6.x*.

To add a new video interface, choose **Cable RPD Automation** > **RPD Assignment** and click the button.

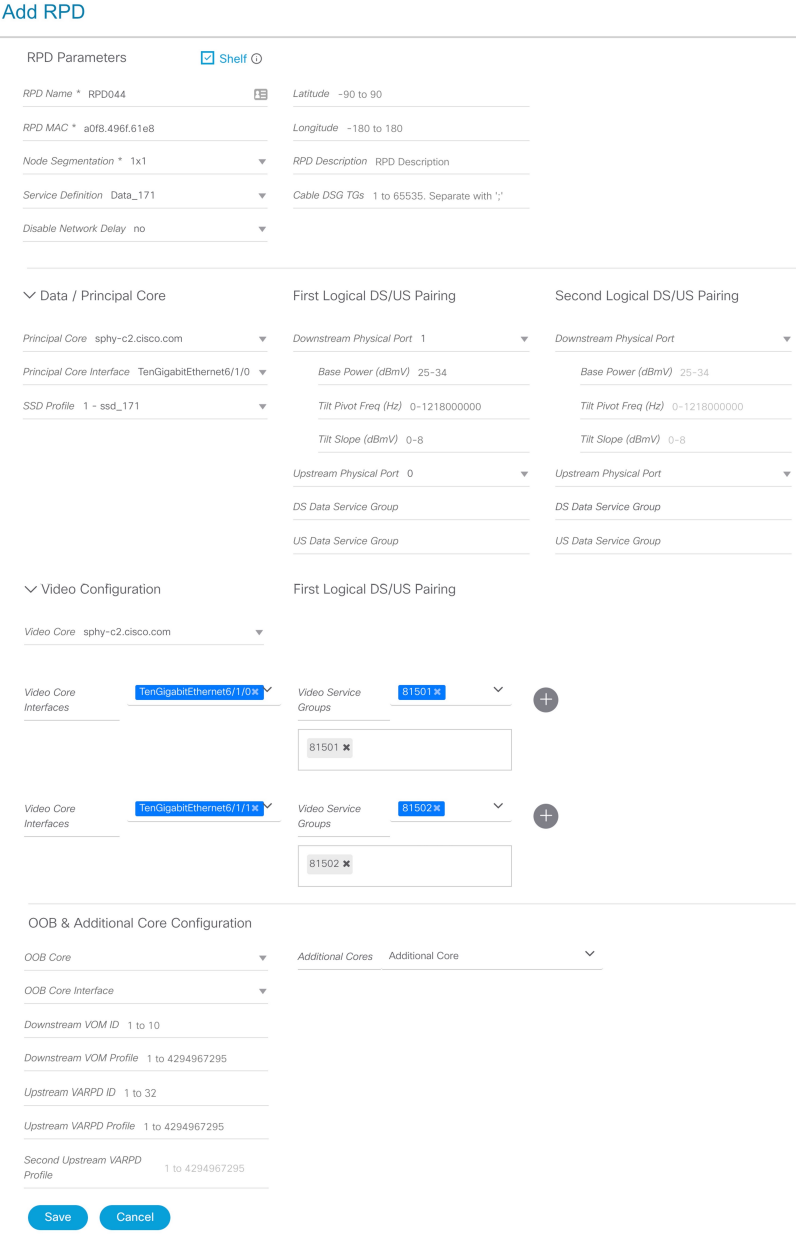

You can import CSV files from the previous versions of the Cisco Smart PHY application. You can also import a database that is exported from a previous version of the Cisco Smart PHY application.

#### **Configure VSG using API**

You can also configure VSG using the Cisco Smart PHY API setrpdpairinglist.

This API is backward compatible. It has an extra videointerfaces field under port-config. The existing video service group mapping with the video interfaces remains without any changes.

#### **Example: Sample RPD Pairing API**

```
{
 "setrpdpairinglist": [
```
{

```
"name": "rpd03",
 "previousname": "rpd03",
 "macaddress": "00049f320825",
  "description": null,
  "approvalstate": "approved",
  "servicetemplate": "d8-sg-split-rdti1",
  "gpslocation": {
    "genericlocation": "",
   "latitude": "",
    "longitude": ""
  },
  "ssdprofileid": 1,
 "disablenetworkdelay": false,
 "preconfigure": true,
  "nodesegmentation": "rpd_1x1",
  "additionalcores": [
   "2004:172:30:0:2eab:a4ff:feff:f36c"
 ],
 "assignedcores": [
   {
      "servicetype": "data",
      "mgmtcore": "video-lwr-s-d8.cisco.com",
      "rpdconnectioninterface": "tengigabitethernet9/1/0",
   },
    {
      "servicetype": "video",
      "mgmtcore": "video-lwr-s-d8.cisco.com",
      "rpdconnectioninterface": "tengigabitethernet9/1/0",
   },
   {
      "servicetype": "video",
      "mgmtcore": "video-lwr-s-d8.cisco.com",
      "rpdconnectioninterface": "tengigabitethernet9/1/6",
   },
    {
      "servicetype": "oob",
      "mgmtcore": "video-lwr-s-d8.cisco.com",
      "rpdconnectioninterface": "tengigabitethernet9/1/0",
   }
 ],
 "portconfigs": [
   {
      "dsport": 0,
      "usport": 0,
      "dsservicegroup": "sg-9-0-0",
      "usservicegroup": "sg-upstream-9-0-0",
      "videoservicegroups": [
        "vsg1", // Index 0 is read along with video interface index 0
        "vsg2", // Index 1 is read along with video interface index 1
        "vsg3" // Index 2 is read along with video interface index 2
      ],
      "videointerfaces":[
        "tengigabitethernet9/1/0", // Index 0 is read along with vsg index 0
        "tengigabitethernet9/1/6", // Index 1 is read along with vsg index 1
       "tengigabitethernet9/1/6" // Index 2 is read along with vsg index 2
      ]
   }
 ]
}
```
] }

Ш

#### **Restrictions and Limitations**

- If you use the setrpdpairinglist API without the videoInterfaces attribute under port-configs, Cisco SmartPHY performs an ambiguity resolution. This process does not provide a clear one-to-one mapping.
- If two or more VSGs are configured under the same interface, the videointerfaces must repeat to match the one-to-one mapping.
- Add the video interfaces under port-config also in the assigned-cores. If not, the application shows an error.
- The size of the list of video interfaces and the VSGs must be the same.
- Map a VSG to only one interface. However, you can map it to the same interface in a different port.
- If you configure a video interface without mapping to a VSG, the application ignores the video interface.

## <span id="page-14-0"></span>**View RPD History**

**Step 1** Choose **Cable RPD Automation** > **RPD Assignment**.

**Step 2** Select the RPD and click the **Details** button.

The RPD window shows the RPD Summary, RPD State History, RPD CLI, and RPD Automation Errors.

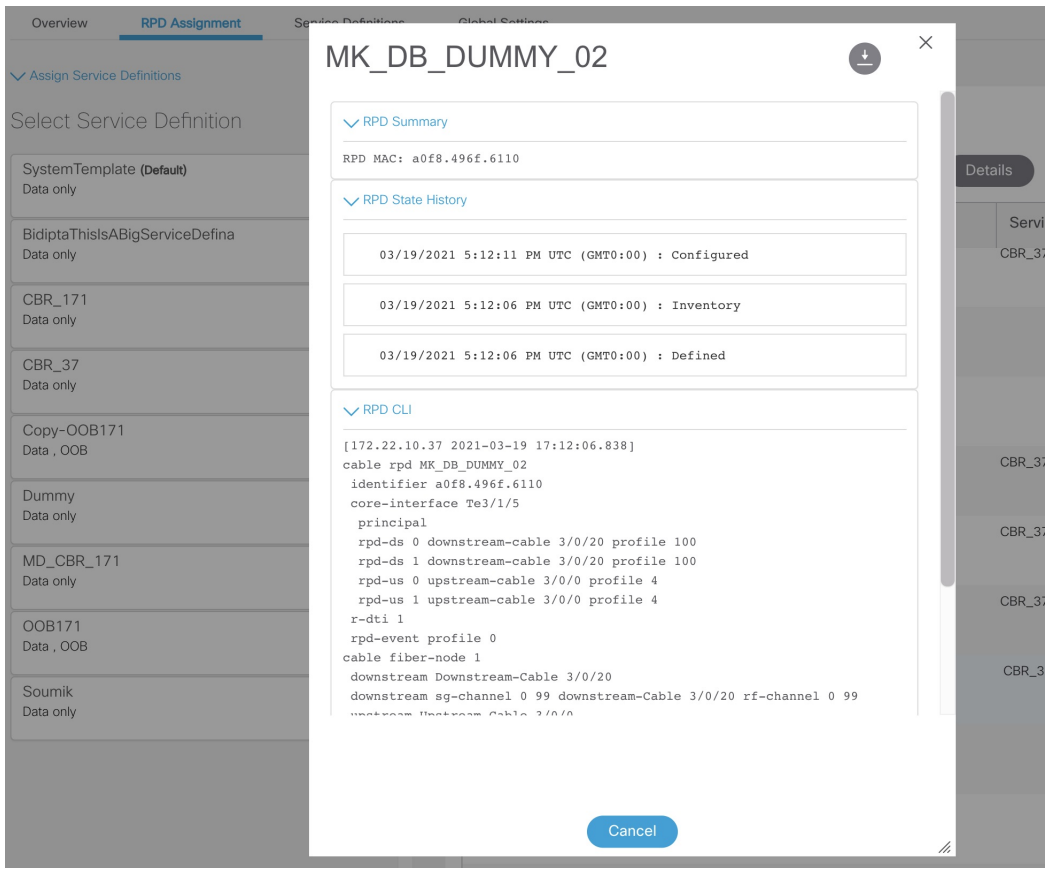

# <span id="page-15-0"></span>**Manage GCP Redirection**

Cisco Smart PHY application supports GCP-redirects in compliance with the I15 revision of the CableLabs Remote PHY specification.

By default, the pre-I15, GCP-redirect behavior is applied to all RPDs.

You can apply the I15 GCP redirect configuration to the RPDs based on your requirement. Use the following procedure:

- **Step 1** Create a file called rpdVersion.config.
- **Step 2** Edit the file to add the following content:

vendor: <vendor-name>, version <version-number>

Only one vendor and version tuple is supported per line. If you need more than one vendor and version tuple, place each tuple on its own line.

The I15 GCP-redirect behavior of Cisco Smart PHY is applied to RPDs that match the vendor and version tuple. Whereas, RPDs that do not match the vendor and version tuple, continue to receive Smart PHY's pre-I15 GCP-redirect behavior.

#### **Example:**

rpdVersion.config file: vendor: Cisco, version: v9.5.\*

In this example, Cisco Smart PHY searches for an exact match in the vendor value of the RPDs, while also evaluating the software version against the regex pattern included in the file. You can include regex patterns in both the vendor and version values.

**Step 3** Add the file to the /data/smartphy/config directory on each operations virtual machines (VM).

 $\mathbf{l}$